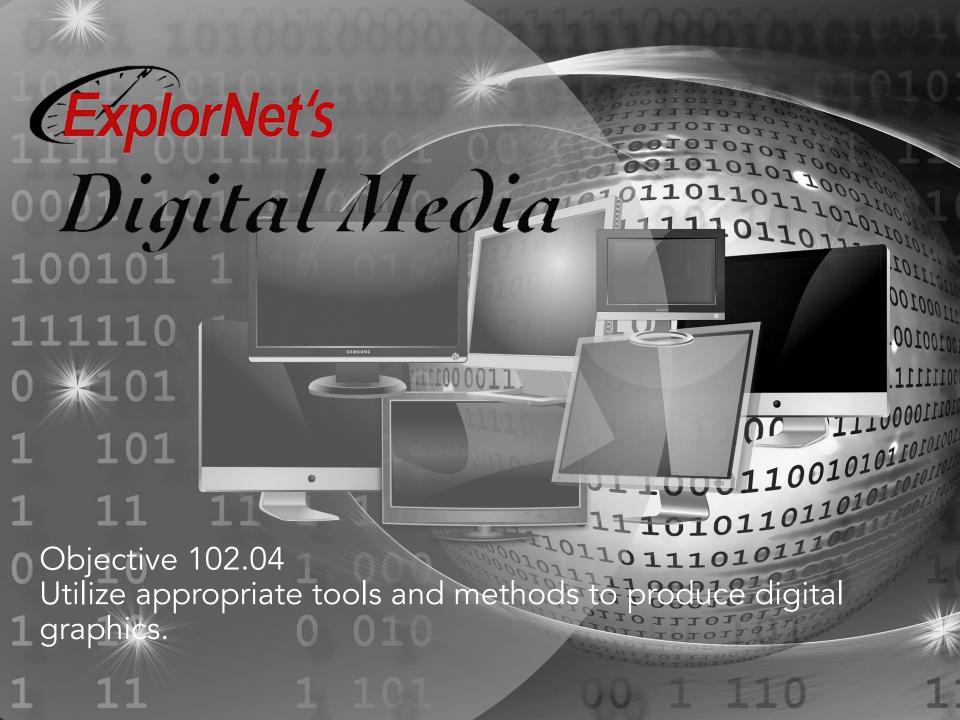

### FREE TRANSFORM

- O Change by using rotate, scale, skew, distort, or perspective in one continuous operation. Instead of choosing different commands, you simply hold down a key on your keyboard to switch between transformation types.
- Rotating an object turns it around a fixed point that you choose.
- Hold Shift while resizing to keep the proportions or use Scale instead.

- Explain how scaling an image can change it along the x axis, y axis or both.
- Predict the changes in an object when rotating, flipping, reflecting and resizing.

### PANELS IN ILLUSTRATOR WORKSPACE

The workspace is same as Photoshop with a few new tools and panels.

- Options Bar
- Document Panel
- Tools Panel
- Color Panel
- Layers Panel

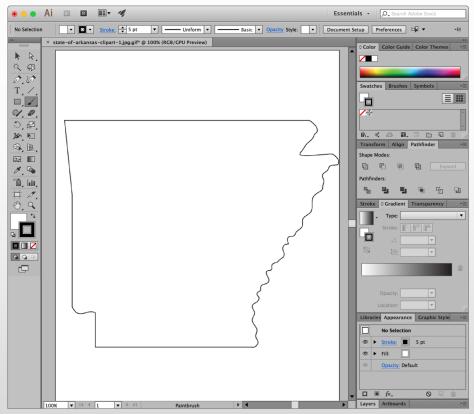

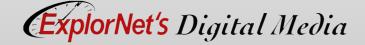

## **TOOLS PANEL**

### Tools panel overview

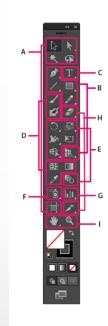

### Selection tools

- Selection (V)
- Group Selection (A)

  → Group Selection
- Magic Wand (Y)
- ■¶ Lasso (Q)
- ■☐ Artboard (Shift +O)

### O Drawing tools

- 💣 Pen (P)
- Add Anchor Point (+)
- Delete Anchor (-) Point
- Convert Anchor Point (Shift+C)
- Line Segment (\)
- Arc
- Spiral
- Rectangular Grid
  Polar Grid
- ■ Rectangle (M)
- Rounded Rectangle
- Ellipse (L)
- Polygon
- ☆ Star
- Ø Flare
- 🖋 Pencil (N)
- Smooth
  Path Eraser
- Perspective Grid (Shift+P)
- Perspective Selection (Shift+V)
- Indicates default tool
- \* Keyboard shortcuts appear in parenthesis

### Type tools

- T Type (T)
- T Area Type
- ✓ Type On a Path

  IT Vertical Type
- Vertical Area
  Type
- Vertical Type On a Path

### Painting tools

- **✓** Paintbrush (B)
- 🎒 Blob Brush (Shift+B)
- ■ඎ Mesh (U)
- **/** Eyedropper (I)

  Measure
- å Live Paint Bucket (K)
- Live Paint Selection (Shift+L)

### Reshaping tools

- 🗘 Rotate (R)
- Reflect (O)
- ☑ Scale (S) ☑ Shear
- **∀** Reshape
- 3 Width (Shift+W)
- Width (Shift+W Warp (Shift-R)
- Twirl
- ្ត្រី Pucker
- <**़** Bloat
- Scallop
- ☆ Crystallize

  My Wrinkle
- 🎞 Free Transform (E)
- Shape Builder (Shift+M)
- ∎ 🐿 Blend (W)

### Symbol tools

- Symbol Sprayer
- Symbol Shifter
- 🕉 Symbol Scruncher
- Symbol Sizer
- Symbol Spinner
  Symbol Stainer
- Symbol Screener
  Symbol Styler

### G Graph tools

- Lii Column Graph (J)
  - Graph
- Bar Graph
- Stacked Bar Graph
- 🔀 Line Graph
- Area Graph

  Scatter Graph
- Scatter Graph
- Pie Graph
- Radar Graph

### Slicing and cutting tools

- Slice (Shift+K)
- Slice Select
- 🏉 Eraser (Shift+E)
- Scissors (C)

  Knife

### Moving and zooming tools

- � Hand (H)
- 🔍 Zoom (Z)

- Tools
   grouped
   and hidden
   similar to
   Photoshop.
- The majority of tools have a keyboard shortcut to activate a tool.

# **OPTIONS BAR**

 Displays options for the currently selected tool.

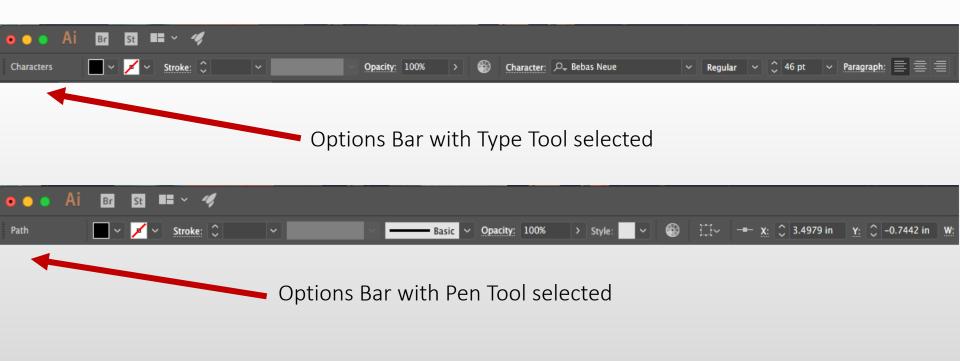

### PATHFINDER PANEL

- O Use to combine objects into new shapes.
- Use the top row of buttons in the panel to make paths or compound paths.

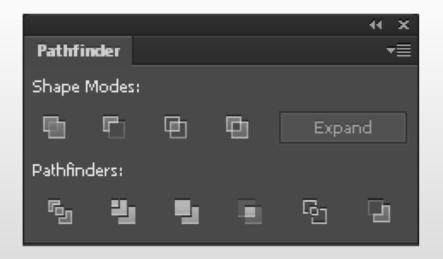

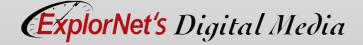

## ALIGN PANEL

 Align or distribute selected objects along the axis you specify.

 Can use either the object edges or anchor points as the reference point, and you can align to a selection, an artboard, or a key

object.

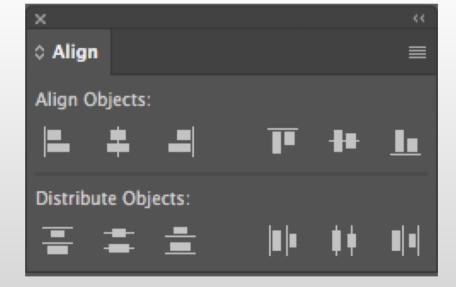

- Explain how creating compound shapes using the pathfinder panel allows you to add, subtract, intersect and exclude.
- Discuss how rotations of 45° and 90° could be quicker when holding down the SHIFT key.
- Summarize the difference between positioning objects in relation to each other using the Align panel versus gridlines.

Raster (PNG)

# VECTOR IMAGES

Use mathematic equations and geometric elements (points, lines, and shapes) to create art.

Can be scaled infinitely, without any loss of quality or fidelity.

Watch this video:

https://helpx.adobe.com/illustrator/how-to/what-is-illustrator.html?set=illustrator-get-started-

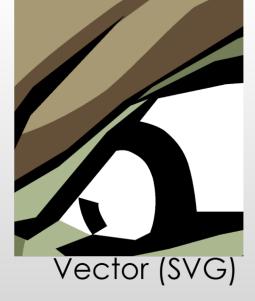

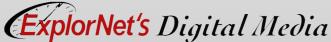

## **SYMBOLS**

- A symbol is an art object that you can reuse in a document.
- O If you create a symbol from a leaf, you can then add instances of that over and over again without actually adding the image multiple times.
- Each symbol instance is linked to the symbol in the Symbols panel or to a symbols library.
- Using symbols can save you time and greatly reduce file size.

# PEN TOOL

 Use the pen tool to add and delete anchor points.

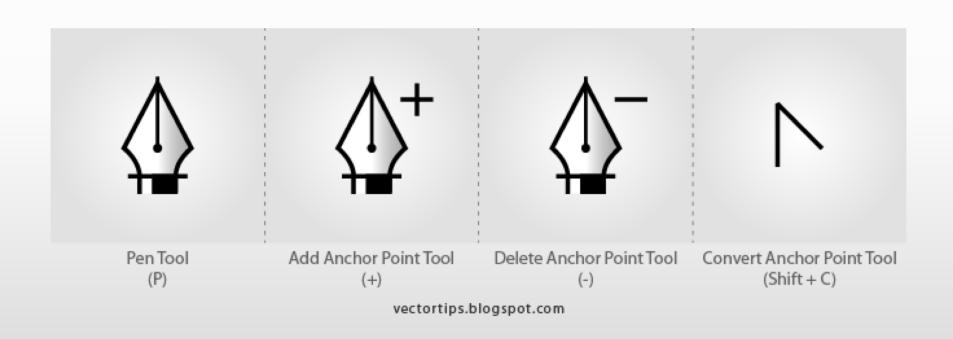

### **ANCHOR POINT**

- A point on a path that indicates a change of direction.
- You can add anchor points or delete anchor points to change the shape of a path.

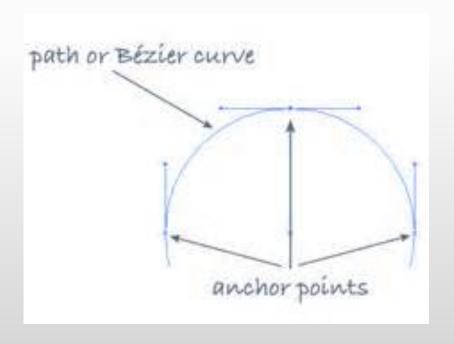

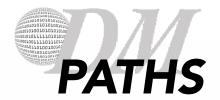

### Open Path

 Open paths do not end. They don't connect back to the original anchor point.

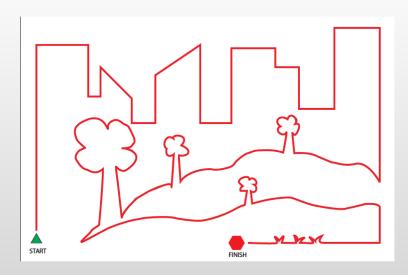

### Closed Path

- A closed path has the same beginning and ending point.
- It forms a complete shape than can be filled with color or text.

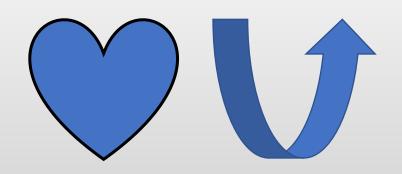

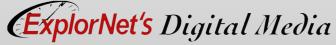

# FILL AND STROKE

### Stroke

- O Stroke is the outline of O Fill is the inside color of a shape, text or image.
  - Weight
  - Color
  - Style

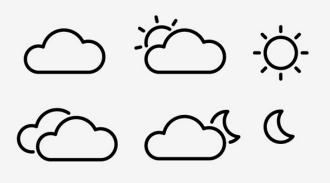

### Fill

a closed shape.

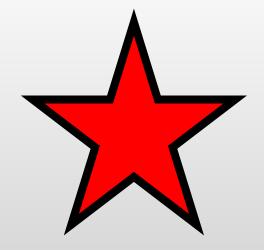

# PATTERNS

 A repeating pattern fills the image with a unique assortment of shapes and colors.

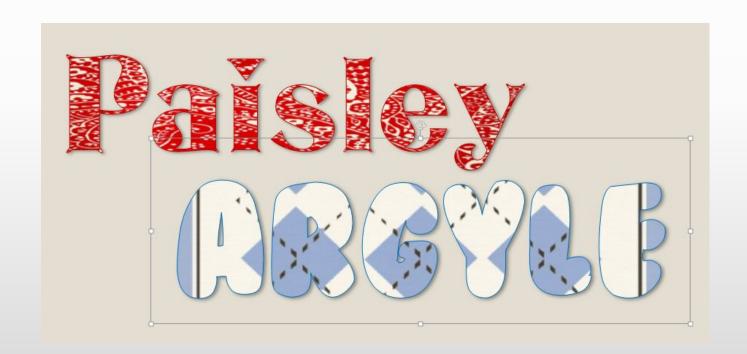

## IMAGE TRACE

- Use the Image Trace to trace and vectorize an image.
- O Watch this video:
  - https://youtu.be/ NsHPoyyNKrY

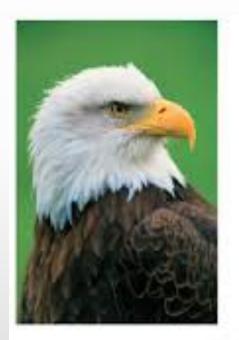

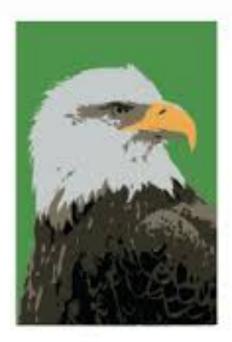

Left: the original bitmap image. Right: after tracing it with the Live Trace command.

- Identify three or more raster graphic image file types that could be converted into vector artwork.
- Discuss how a strong understanding of the swatches panel is important when creating patterns.
- Differentiate between saving items to the symbol library and linking graphics.

# AREA VS. POINT TYPE

### Area Type

- Area type fills the text in a closed path.
- Use this when you want text to appear inside a shape or object.

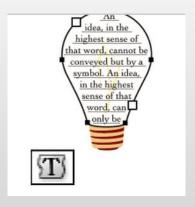

### Point Type

- Point type begins right where you click and does not automatically wrap to the next line.
- O <u>Area vs. Point Type</u> video

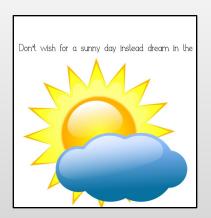

## TYPE ON A PATH

- The text flows along an open or closed path.
  - Horizontally, the characters are parallel to the baseline.
  - Vertically, the characters are perpendicular to the baseline.

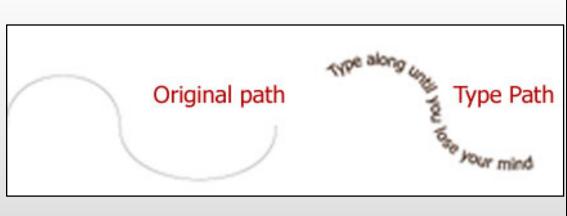

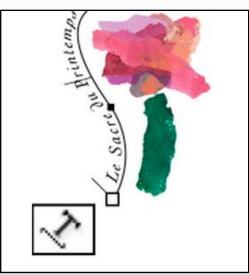

- O How would text along a path change if the baseline shift was a negative number?
- O Predict the spacing change when the leading between baselines is increased? How would decreasing the leading change the type?
- Summarize how typing on a path can be used in both open and closed paths.